### SUBMITTING A HUB SUPPLIER REQUEST

The HUB Supplier Request enables Supplier Engagement to collaborate with university departments/ campuses to facilitate the process of identifying potential HUB suppliers.

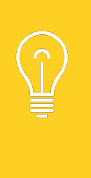

Departments should first use the Find HUB Suppliers report to search the Workday supplier database to identify registered HUB suppliers. Other resources to identify HUB suppliers can be found on the Supplier Engagement website.

There is a 72-hour turnaround time for processing requests. Departments will be contacted as soon as possible should additional information be needed.

- 1. Log in to myLSU your credentials. *Note: If from another campus, use LSU A&M credentials.*
- 2. Select IT Service icon to access the Service portal.

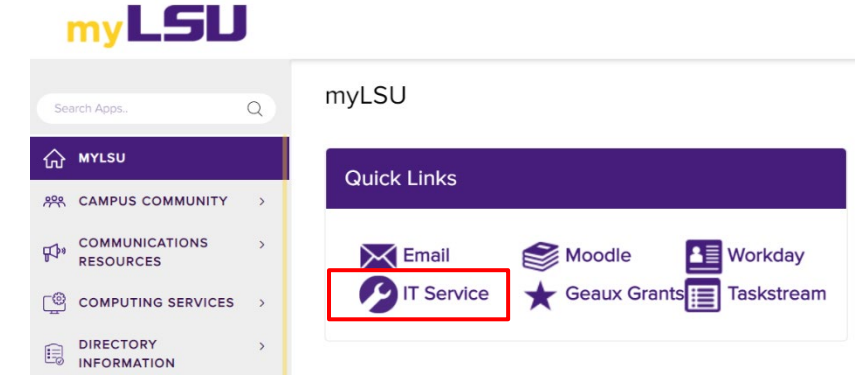

3. Select the Sign In link in the upper right corner.

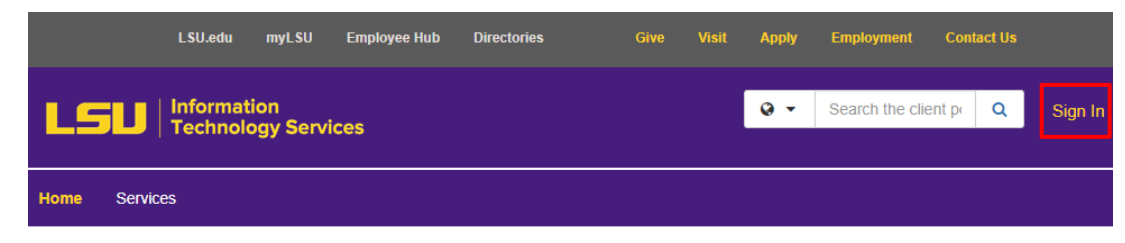

4. Click Request a Service button on the left sidebar.

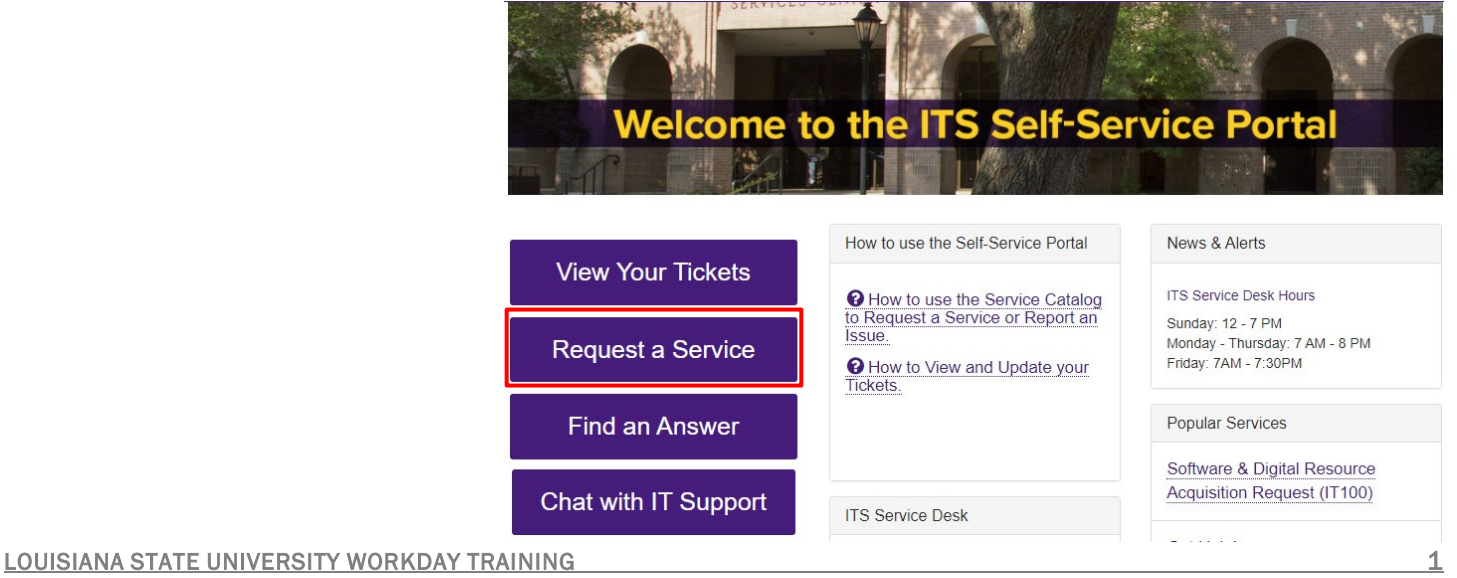

Workday SUBMITTING A HUB SUPPLIER REQUEST REQUESTER

5. In the Service Catalog, select the University Services link and on the next screen select the Supplier Engagement link.

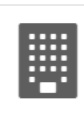

#### **University Services**

Services provided by other LSU departments.

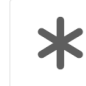

**Supplier Engagement** Services provided by the Office of Supplier Engagement.

6. Select the HUB Supplier Request link.

Service Catalog / University Services / Supplier Engagement

# \* Supplier Engagement

Services provided by the Office of Supplier Engagement.

## Services (1)

#### **HUB Supplier Request**

Louisiana State University is committed to fostering small business development through the use of Historically Underutilized Businesses (HUBs) as suppliers, contractors, and subcontractors in contracting and procurement. The objective is to identify, align, strengthen, and connect with HUBs, to foster opportunities that result in a meaningful economic impact for and the communities in which we operate.

Our team is prepared to assist in identifying certified HUB suppliers for your department needs. Complete this request and provide any additional information or documents to facilitate providing supplier recommendations.

7. Click the Request Service button on the right sidebar.

Service Catalog / University Services / Supplier Engagement / HUB Supplier Request

# **HUB Supplier Request**

Procurement · Supplier · Engagement

#### What is it?

In accordance with PM-81 and FASOP SE-01, the HUB Supplier Request enables Supplier Engagement staff to collaborate with university departments and efficiently facilitate the process of identifying potential historically underutilized business (HUB) suppliers.

Departments should first use the Find HUB Suppliers report to search the Workday supplier database to identify registered HUBs suppliers. Other resources to identify HUB suppliers can be found on the Supplier Engagement website at: Isu.edu/supplier-engagement.

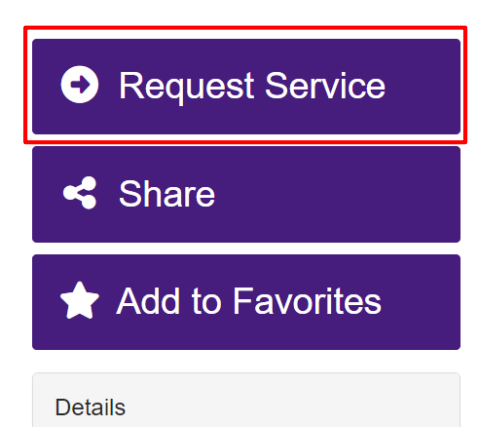

#### 8. Enter the necessary information: *Note: If needed, select down arrow to search for or change defaulted info. Required fields are identified by an*

a. Your name will automatically default in the Requestor field.

**b.** Your Cost Center will automatically default in the **Acct/Dept** field.

*asterisk (\*).*

- c. Enter Contact Name if someone else should be contacted for more information to fulfill this request.
- d. Enter Contact Department if different from one defaulted.
- e. Enter your email address or above Contact Person email in the Contact Email field.
- f. Enter your phone number or above Contact Person phone in the Contact Phone Number field.
- $g$ . Select the most appropriate **Supplier** Group to define requested goods/ services needed. *Note: Only one (1) supplier group can be selected; if none are applicable, select* Other*.*
- h. Enter Description of goods/services needed. Provide as much details as possible to define the entire need.
- **i.** Select the approximate **Total Cost** Threshold range for goods/services.
- j. Specify any **Special Instructions** Supplier Engagement should consider when fulfilling the request (i.e. Is supplier in a certain part of the state needed? Should only Women Owned Businesses be identified? Must supplier hold specific licenses?).

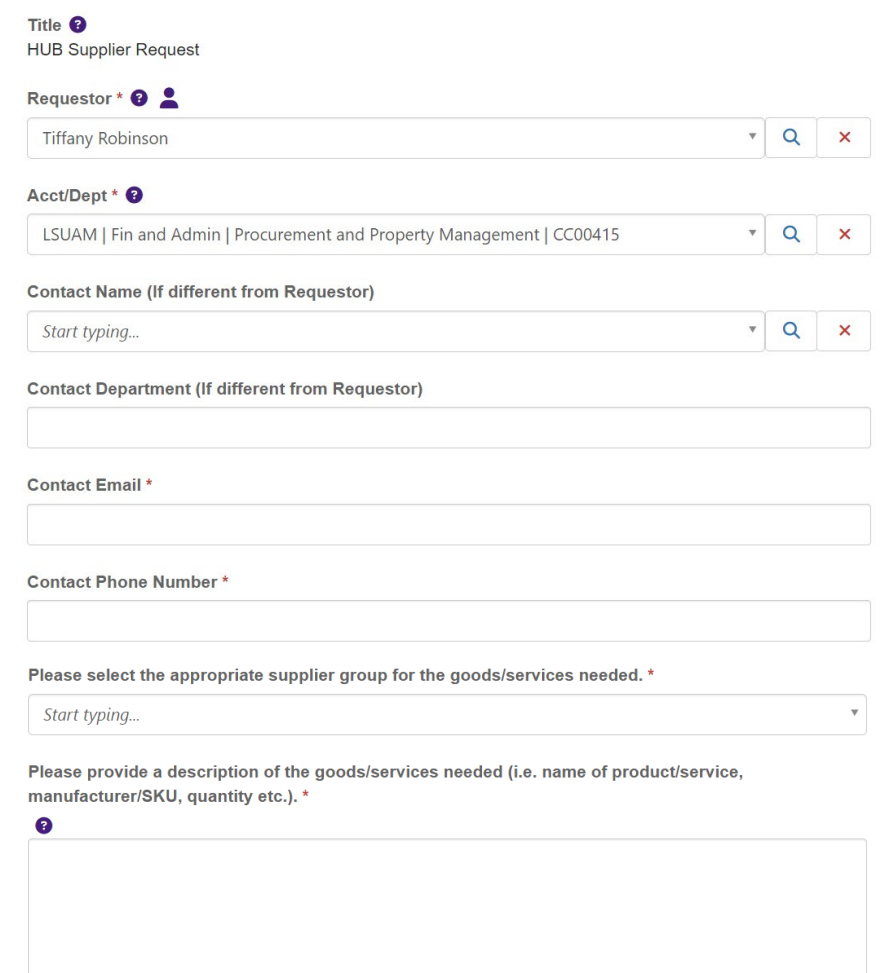

Select the approximate total cost threshold range? \*

Start typing..

Please include any special instructions or additional details below (Delivery Location (if other than BR), Licensing Requirements, Targeted HUB Classification, etc.).

In order to proceed, the request must include information for at least one supplier in the Proposed Supplier section.

If seeking a recommendation for a non-competitive purchase, enter N/A in Supplier #1 required fields.

Supplier information provided will be used to generate the Proposed Supplier Form which must be attached to requisitions requiring solicitation.

Identify all suppliers to be solicited for competitive bids/quotes in accordance with Procurement Competitive [Thresholds.](https://www.lsu.edu/administration/ofa/procurement/a-z-policies-procedures/compthresholds.php/)

#### LOUISIANA STATE UNIVERSITY WORKDAY TRAINING 3

## Workday **SUBMITTING A HUB SUPPLIER REQUESTER** REQUESTER

### k. Enter as much information known for Supplier #1:

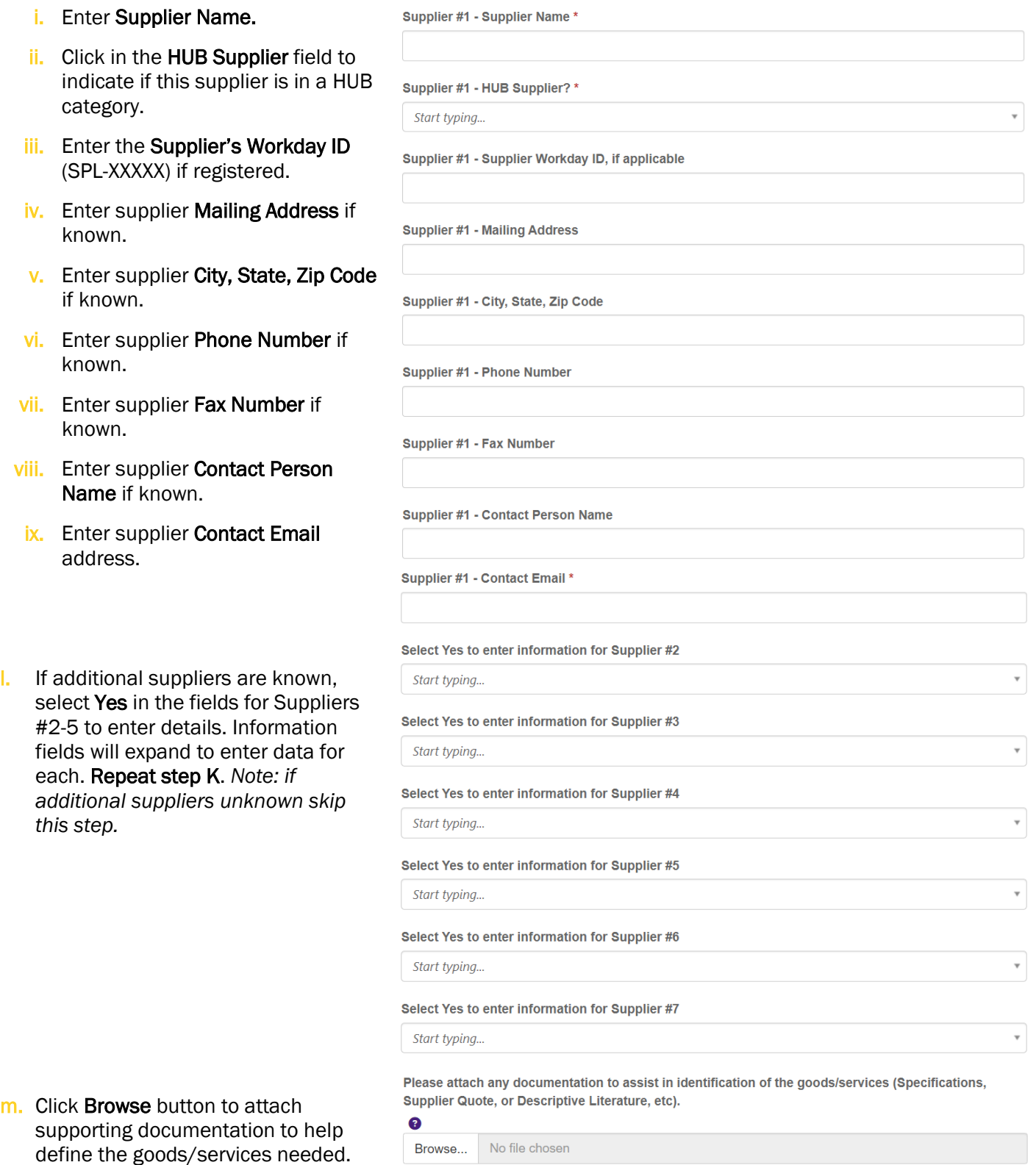

Information provided in this form is for Supplier Engagement use only. Information specific to the procurement of goods/services must be communicated to the Requisition Sourcing Buyer.

EN EN APPRIMATO EN AVA EN ARTE EN EN ARTICLA EN AVA EN ARTICLA EN AVA EL EN AVA EN AVA EL ESTE DE AVA EL EN AV<br>L'OR ADDITIONAL SUPPORT PLEASE CONTACT: A AVA EL EN AVAILLE EN AVAILLE EN AVAILLE EN AVAILLE EN AVAILLE EN AVA

9. Click the Submit button when done.

Confirmation that the request has been successfully submitted will appear on the screen. The request routes electronically to Supplier Engagement for review.

Both the Requestor and the Contact Person will receive an email notification with the details of your request. The request can also be viewed and updated in the IT Self-Service Portal>View Your Tickets section.

Once approved or a waiver is granted, both will receive email notification of the decision and an email with the PDF of the Proposed Supplier Form inclusive of the supplier recommendation or waiver information to attach to your requisition to Procurement.